# Instrukcja jak założyć konto użytkownika w Praca. gov.pl

Departament Informatyki Data publikacji: 23.03.2020 Data modyfikacji: 06.06.2023

Praca.gov.pl umożliwia Urzędom Wojewódzkim, Wojewódzkim Urzędom Pracy i Powiatowym Urzędom Pracy świadczenie usług elektronicznych na rzecz osób bezrobotnych i poszukujących pracy, pracodawców oraz podmiotów powierzającym cudzoziemcom wykonywanie pracy na terytorium Rzeczypospolitej Polskiej. Użytkownicy dysponujący Profilem Zaufanym lub kwalifikowanym podpisem elektronicznym mają możliwość założenia konta w Praca.gov.pl oraz wnoszenia wniosków wraz z załącznikami w postaci elektronicznej. Na konto użytkownika w Praca.gov.pl kierowane są również informacje zwrotne, pisma w sprawie i decyzje z urzędów.

# 1. Rejestracja konta klienta Praca.gov.pl

W celu założenia konta użytkownika Praca.gov.pl wejdź na stronę <https://www.praca.gov.pl>i wybierz funkcję "Zaloguj się".

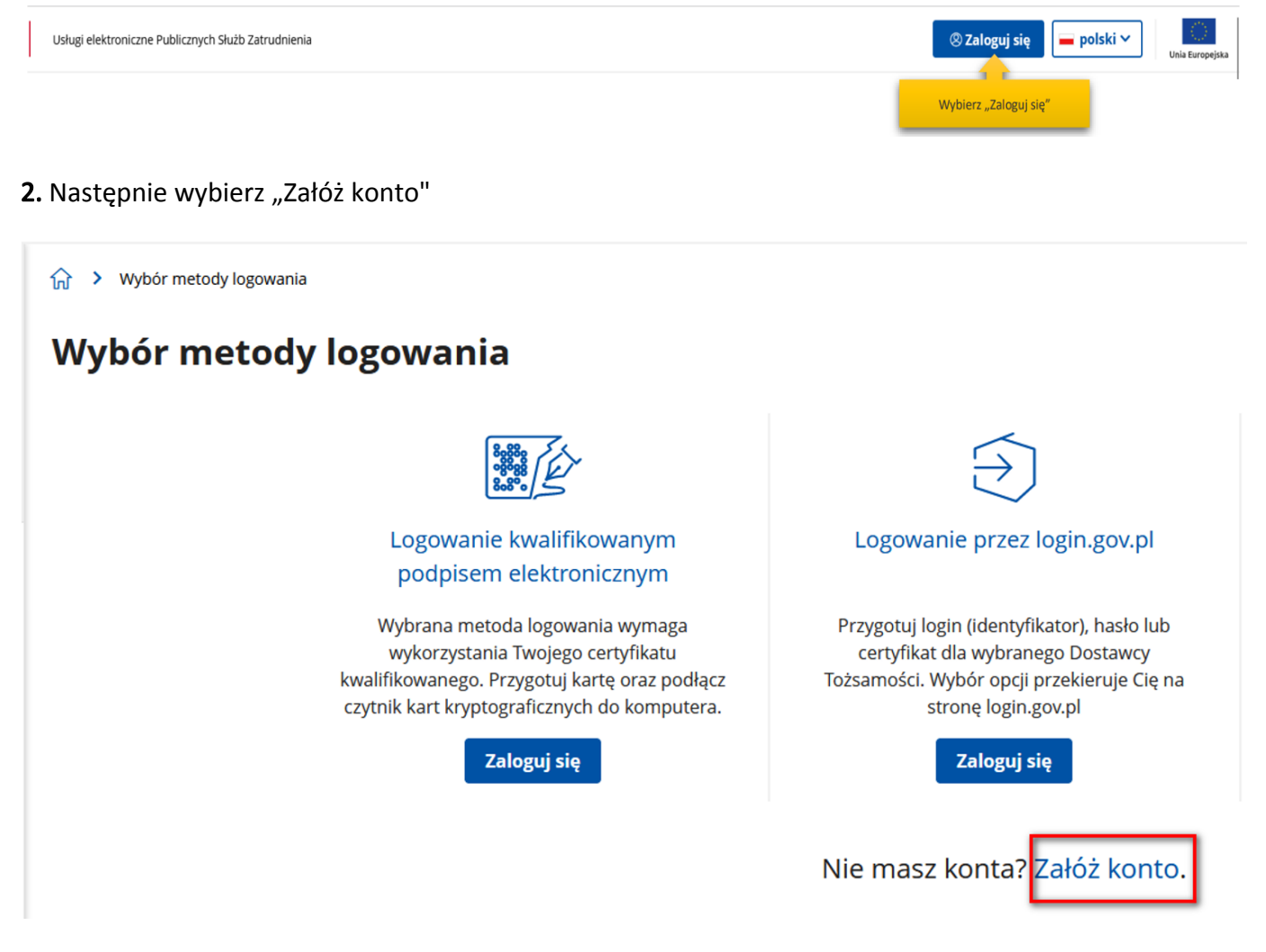

# 3. Wybór metody rejestracji konta klienta Praca.gov.pl

# Zarejestrować można się za pomocą jednej z metod:

 $\degree$  za pomocą kwalifikowanego podpisu elektronicznego "Załóż konto i zweryfikuj kwalifikowanym podpisem elektronicznym". Od momentu podpisania konta, użytkownik będzie mógł się zalogować i korzystać z usług oraz zasobów oferowanych przez system Praca.gov.pl.

04.05.2024 Instrukcja jak założyć konto użytkownika w Praca.gov.pl

 $\degree$  za pomocą login.gov.pl "Załóż konto i zweryfikuj przez login.gov.pl". Po uwierzytelnieniu się Profilem Zaufanym klient zostanie przekierowany do portalu praca.gov.pl, gdzie będzie kontynuował zakładanie konta zweryfikowanego.

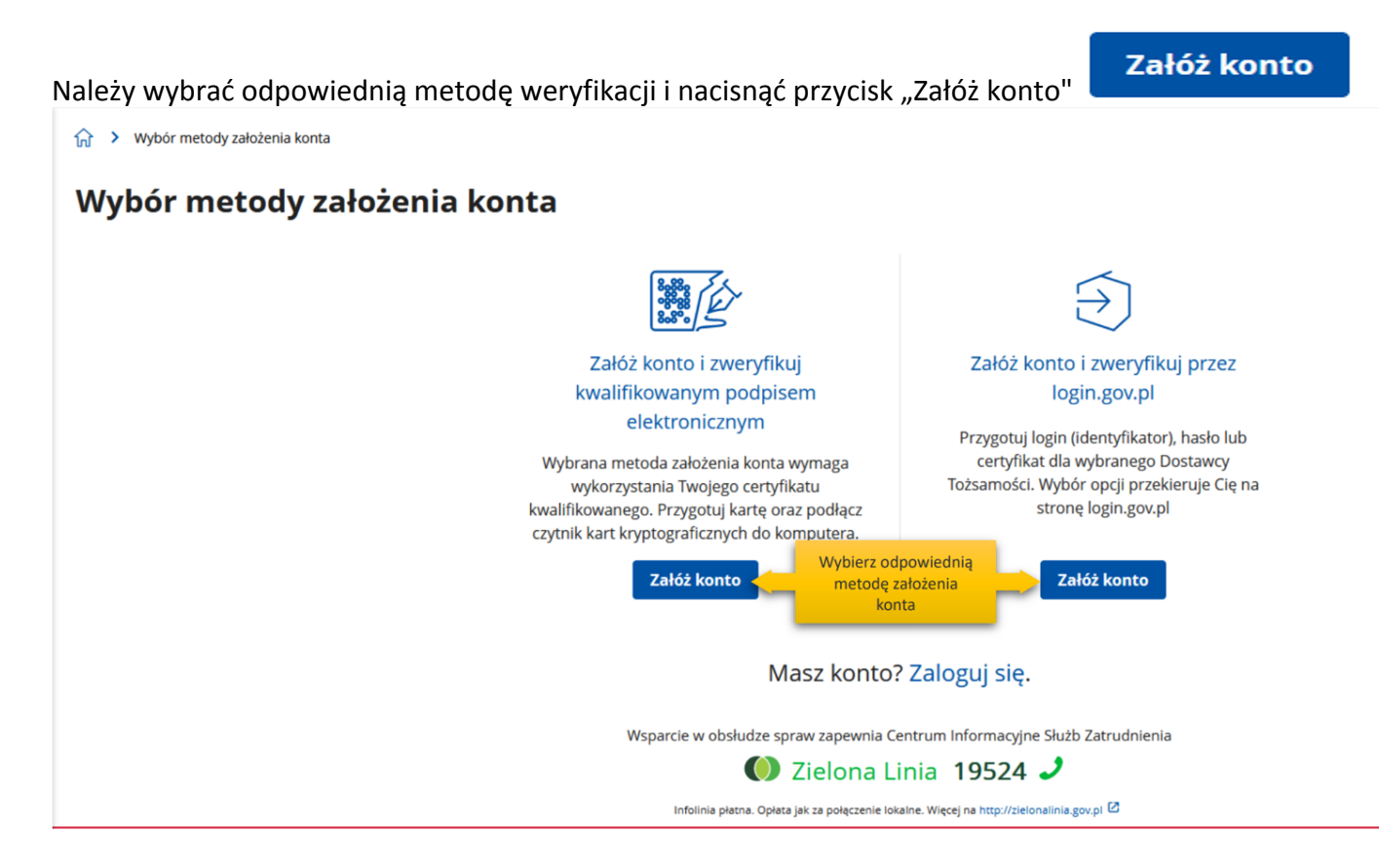

# 4. Logowanie się za pomocą kwalifikowanego podpisu elektronicznego.

Aby korzystać z certyfikatu kwalifikowanego w praca.gov.pl, certyfikat musi być wydany w kraju Unii Europejskiej. Sam certyfikat musi mieć zapisane dane identyfikacyjne osoby "PNO", kraj wydania i wartość np.: PNODE-12345678901. Informacje o tym, że certyfikat musi zawierać PNO przekazuje się wydawcy certyfikatu podczas jego zamawiania.

Po wybraniu opcji rejestracji za pomocą kwalifikowanego podpisu elektronicznego użytkownik proszony jest o podpisanie oświadczenia: "Proszę o przydzielenie dostępu lub rejestrację w systemie Praca.gov.pl przy użyciu certyfikatu". Treść podpisywanego oświadczenia można zobaczyć wybierając przycisk "Wyświetl treść podpisywanego oświadczenia". Poniżej umieszczono podgląd oświadczenia.

W oknie Rejestracja certyfikatem kwalifikowanym należy nacisnąć przycisk "Podpisz oświadczenie". Uruchomi to aplikację do składania podpisu elektronicznego:

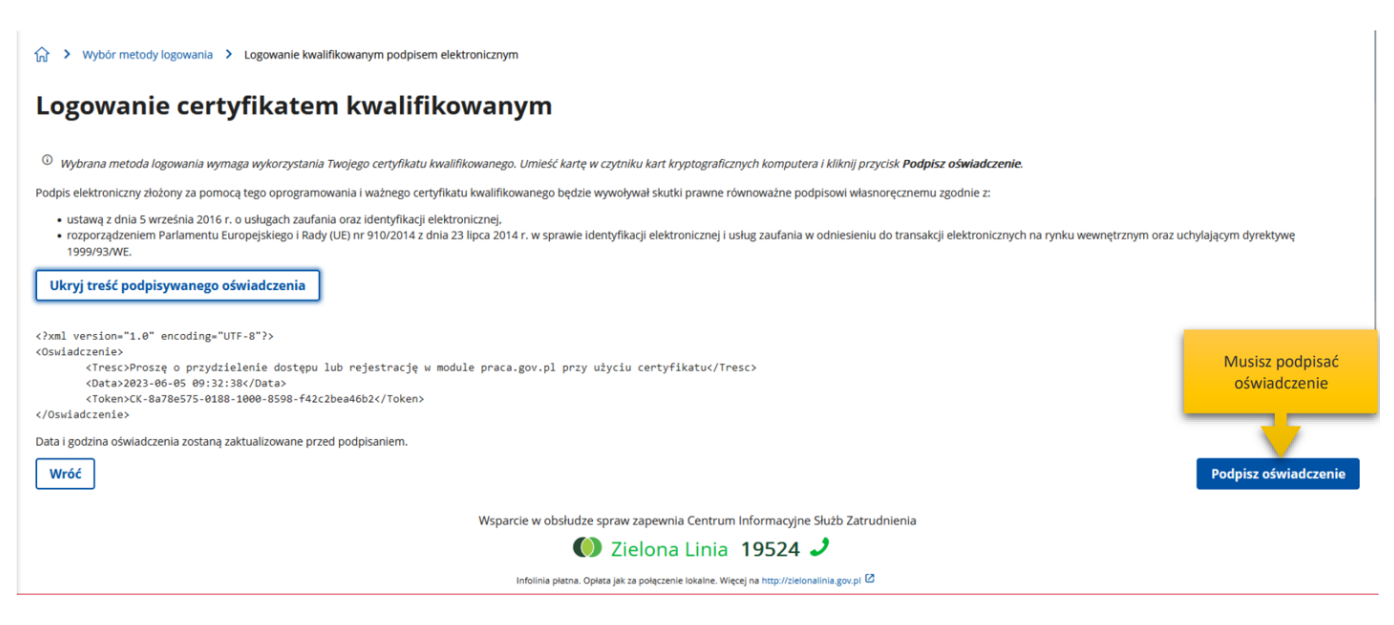

Po kliknięciu "Podpisz" uruchomi się wewnętrzny moduł podpisu elektronicznego z prośbą o podanie kodu PIN.

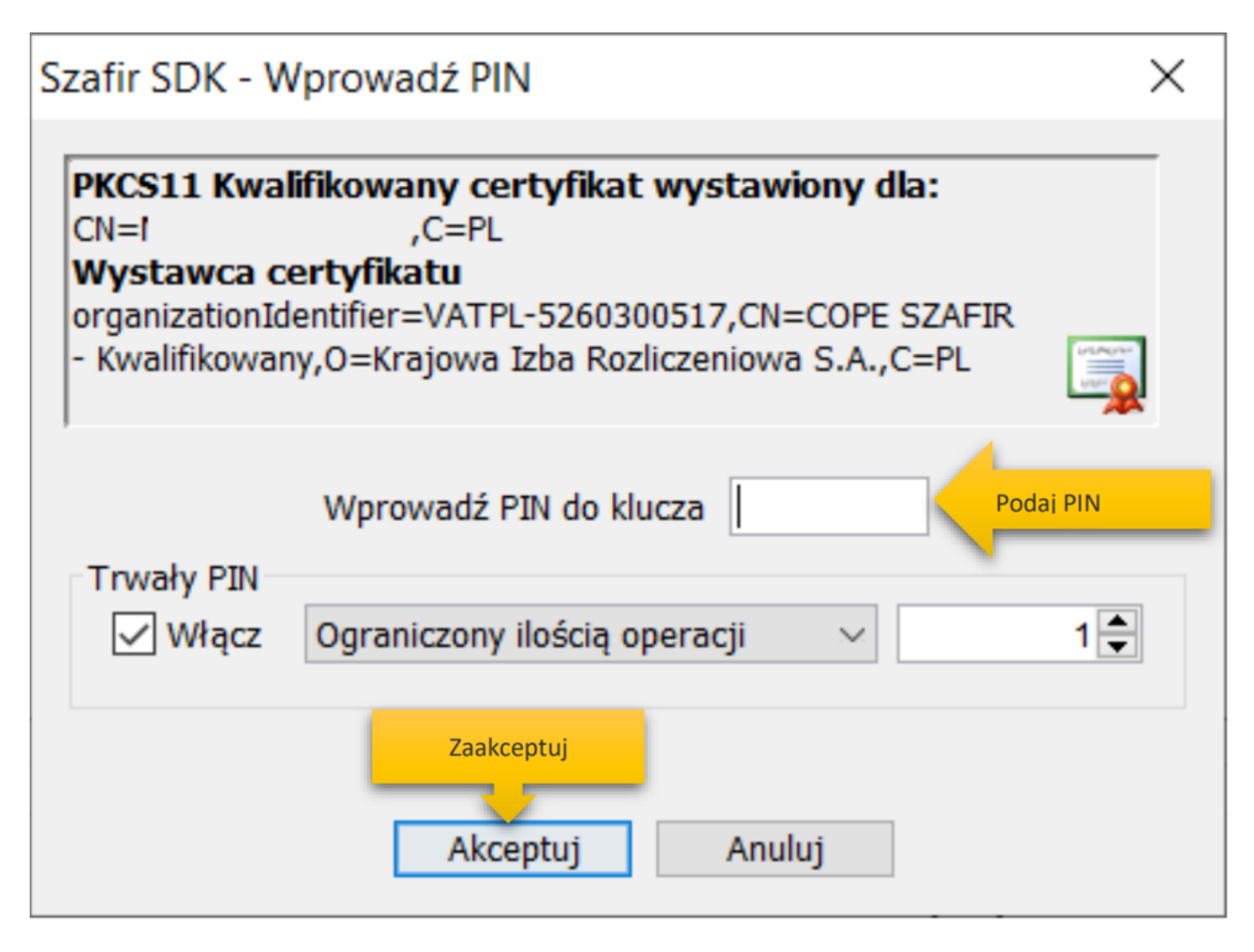

Po poprawnym podpisaniu następuje automatyczne uruchomienie formularza rejestracji nowego konta zweryfikowanego. Dane osobowe, które zostały na formularzu zasilone danymi z certyfikatu, są wyszarzone (nieedytowalne).

### Dane osobowe

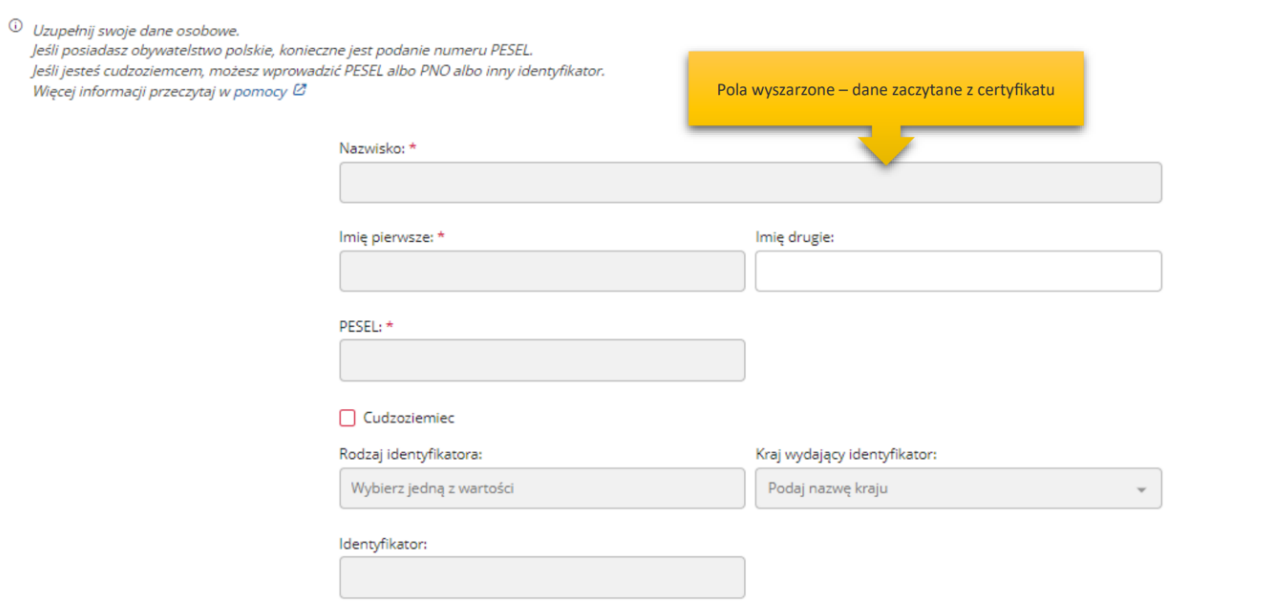

### Dane kontaktowe

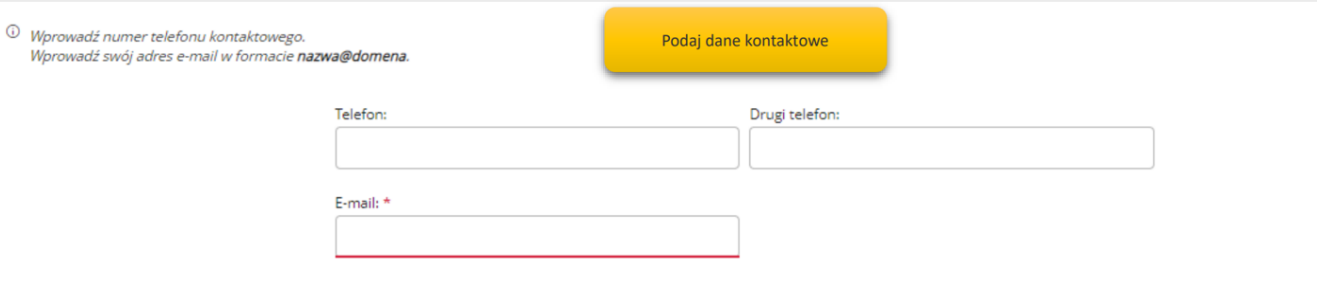

### Dane konta

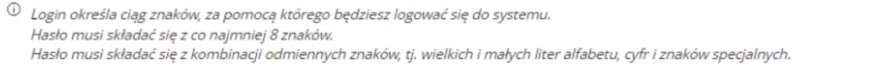

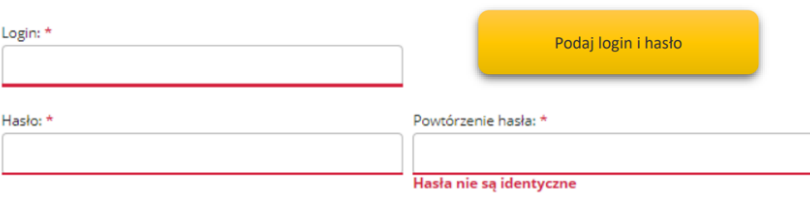

# 04.05.2024 Instrukcja jak założyć konto użytkownika w Praca.gov.pl

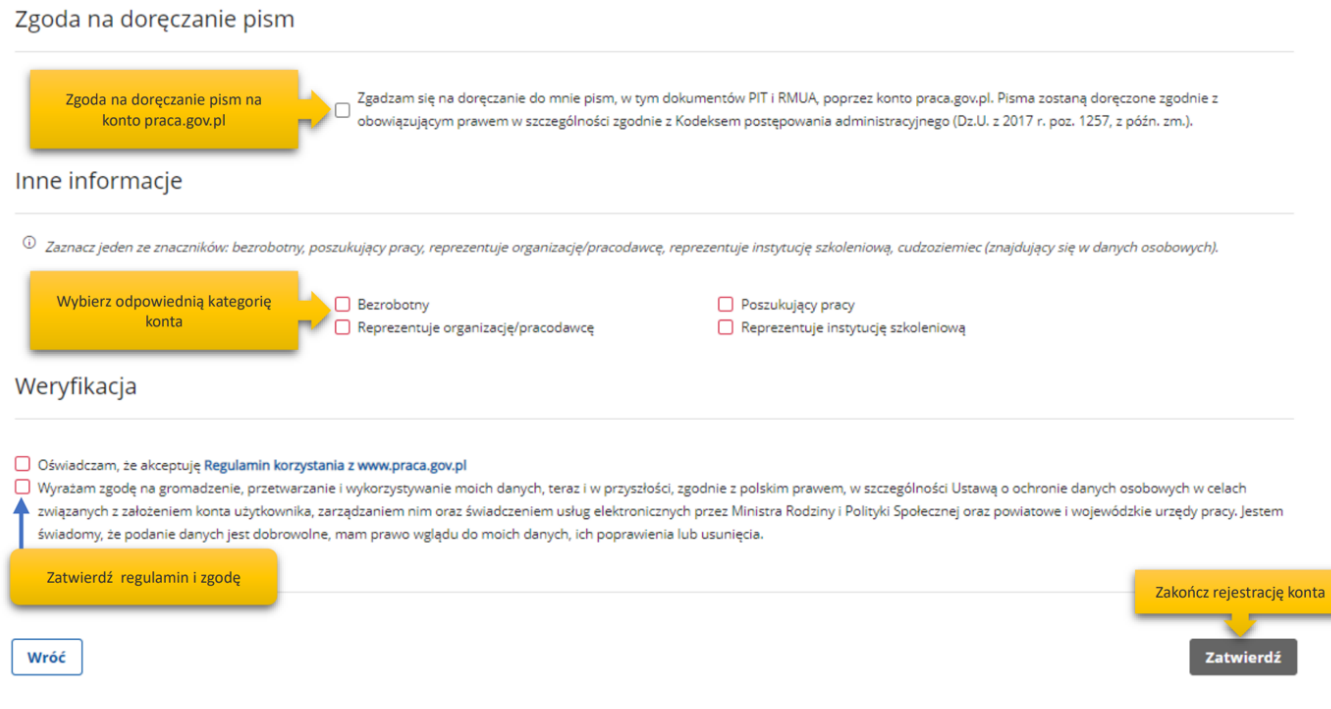

W sekcji dotyczącej danych kontaktowych należy podać adres e-mail oraz telefon (opcjonalnie). W sekcji Dane konta należy uzupełnić pola: login oraz ustawić hasło, a w sekcji Inne informacje wskazać rolę w jakiej konto będzie używane. Można zaznaczyć więcej niż jedną rolę. Przed naciśnięciem przycisku "Zatwierdź" należy przeczytać Regulamin korzystania z www.praca.gov.pl i potwierdzić jego akceptację.

Przycisk "Zatwierdź" uruchamia proces rejestracji i weryfikacji konta. Od tego momentu można się już zalogować i korzystać z usług oraz zasobów oferowanych przez system Praca.gov.pl.

### UWAGA:

Jeżeli dla podanego numeru PESEL istnieje już założone konto w systemie i ma ono status "Aktywne" pojawi się błąd rejestracji konta:

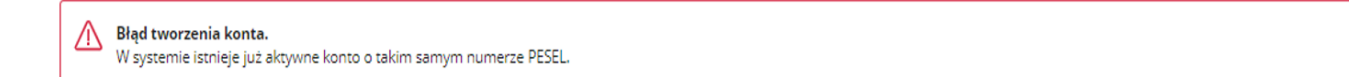

# 5. Logowanie się do Profilu Zaufanego

Zostaniesz przekierowany na stronę [https://login.gov.pl](https://login.gov.pl/), gdzie należy zalogować się korzystając z danych autoryzacyjnych (tj. login i hasło) posiadanego konta Profilu Zaufanego.

Po wybraniu opcji rejestracji za pomocą login.gov.pl, następuje automatyczne przejście do okna portalu login.gov.pl.

 $\overline{\mathbf{x}}$ 

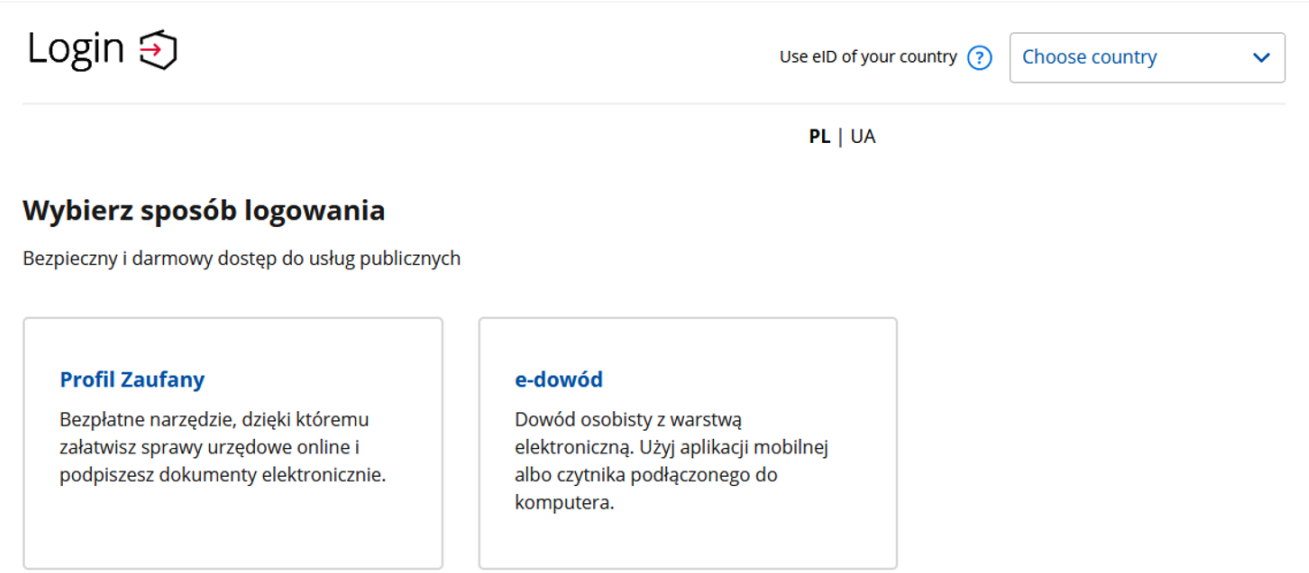

W przypadku wybrania "Profil zaufany" uruchomione zostanie okno jak poniżej z możliwością logowania za pomocą loginu i hasła lub bankowości elektronicznej czy też certyfikatu kwalifikowanego.

![](_page_5_Figure_4.jpeg)

Po uwierzytelnieniu się klient zostanie przekierowany do systemu Praca.gov.pl, gdzie następuje automatyczne uruchomienie formularza rejestracji nowego konta zweryfikowanego. Dane osobowe, które zostały na formularzu zasilone danymi z login.gov.pl, są wyszarzone (nieedytowalne). W sekcji Dane kontaktowe należy podać adres e-mail oraz telefon (opcjonalnie). W sekcji Dane konta należy uzupełnić pola: login oraz ustawić hasło, a w sekcji Inne informacje wskazać rolę w jakiej konto będzie używane. Można zaznaczyć więcej niż jedną rolę.

Przed naciśnięciem przycisku "Zatwierdź" należy przeczytać Regulamin korzystania z Praca.gov.pl i potwierdzić jego akceptację.

Przycisk "Zatwierdź" uruchamia proces rejestracji i weryfikacji konta.

Po założeniu konta przez login.gov.pl zostanie wyświetlony komunikat potwierdzający poprawne zarejestrowanie konta. Od tego momentu można się już zalogować i korzystać z usług oraz zasobów oferowanych przez system Praca.gov.pl.

![](_page_6_Picture_42.jpeg)

### Dane kontaktowe

![](_page_6_Picture_43.jpeg)

![](_page_6_Picture_44.jpeg)

# 04.05.2024 Instrukcja jak założyć konto użytkownika w Praca.gov.pl

![](_page_7_Picture_34.jpeg)

## UWAGA:

Jeżeli dla podanego numeru PESEL istnieje już założone konto w systemie i ma ono status "Aktywne" pojawi się błąd rejestracji konta:

![](_page_7_Picture_35.jpeg)

### Załączniki

[Instrukcja jak założyć konto w Praca\\_gov\\_pl\\_v2.pdf \(pdf, 1130 KB\)](/documents/10240/11841896/Instrukcja%20jak%20za%C5%82o%C5%BCy%C4%87%20konto%20w%20Praca_gov_pl.pdf/b54cc331-c2f5-41ba-b1be-2507aa255398?t=1585067115283)